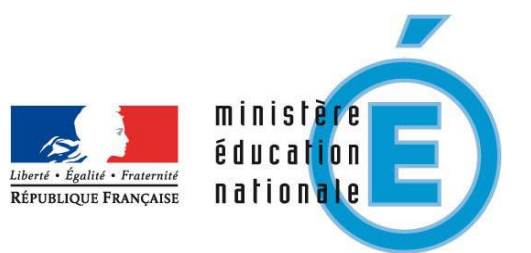

# **Application webASH Suivi des élèves**

**Patrick LENGLET**

# **Application webASH Suivi des élèves**

# développée par Patrick LENGLET

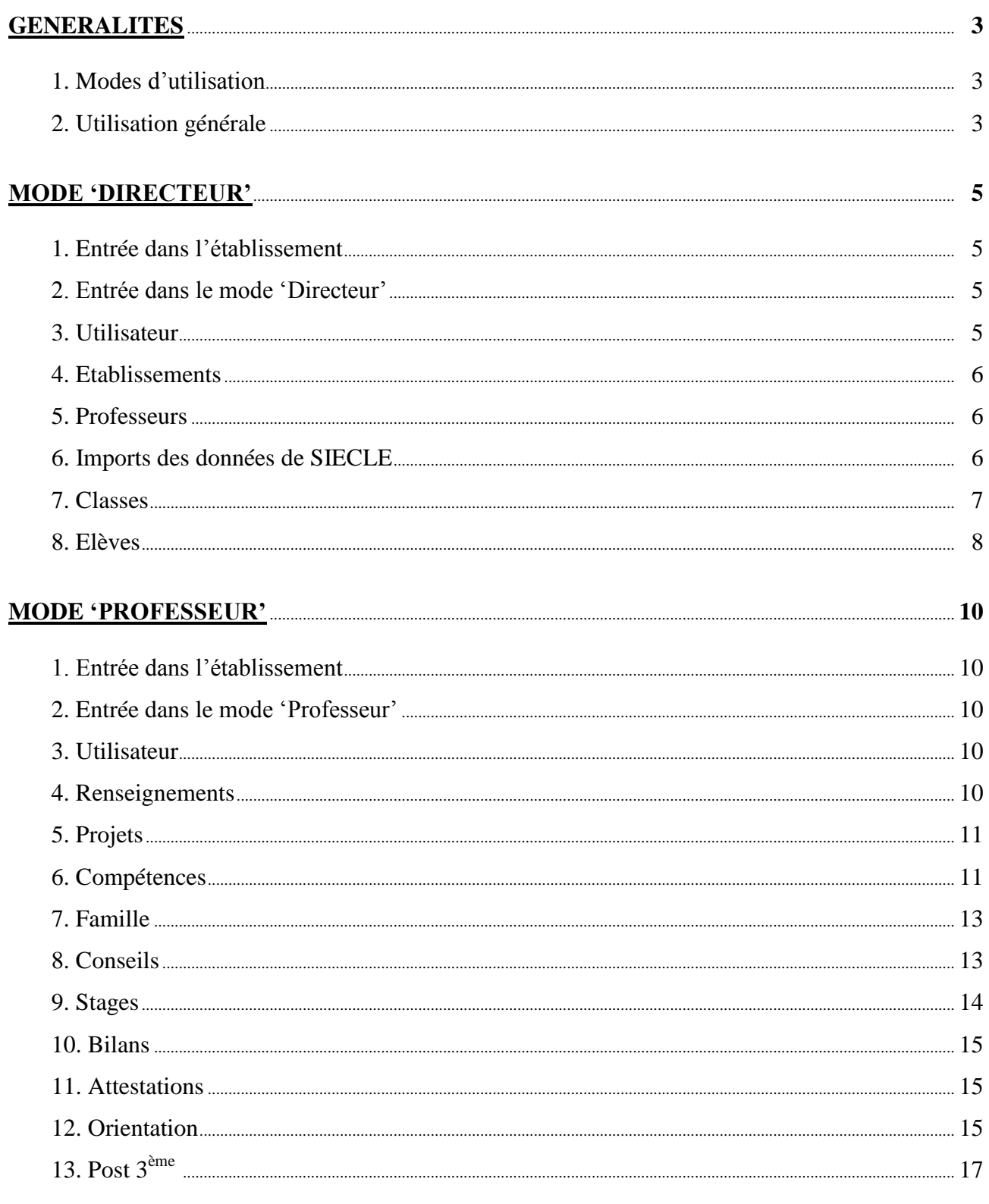

ANNEXE : Export des fichiers de SIECLE Elèves sans adresse et Responsables avec adresse ....... 19

Adresse de l'application : http://www.plen.fr/suivi/

# **GENERALITES**

### **1. Modes d'utilisation**

Les deux modes d'utilisation sont :

- le mode 'Directeur',
- le mode 'Professeur'.

#### **Le mode 'Directeur'**

Il permet de travailler sur :

- les données de l'établissement (chef d'établissement, logo),
- les professeurs (ajouts, suppressions, modifications),
- les classes (ajouts, suppressions, modifications, enseignements),
- les élèves (imports de SIECLE : élèves et responsables, ajouts, suppressions, modifications, affectations aux classes, changements d'établissement),

#### **Le mode 'Professeur'**

Il permet de travailler sur :

- les Projets Individuels de Formation,
- les évaluations dans le cadre du Socle Commun de Connaissances et de Compétences,
- les validations dans le Livret Personnel de Compétences,
- le suivi des rencontres avec les familles,
- le suivi des bulletins trimestriels,
- les bilans annuels et les bilans CDO (pour le Pas-de-Calais),
- les attestations (ASSR, CFG...),
- les bilans de fin de cycle et les dossiers de validation de projet (pour l'académie de Lille),
- le Parcours de Découverte des Métiers et des Formations des élèves,
- les stages (évaluations, bilans),
- le suivi des élèves après la  $3<sup>eme</sup>$ .

#### **2. Utilisation générale**

L'affichage est de meilleure qualité avec Internet Explorer version 8 ou supérieure et une résolution avec une définition horizontale de 1280 pixels minimum (paramètres d'affichage). Après 30 minutes d'inactivité, l'application se déconnecte automatiquement.

#### **L'affichage en plein écran**

Appuyez sur la touche '**F11**' pour afficher en plein écran ou sortir de l'affichage plein écran.

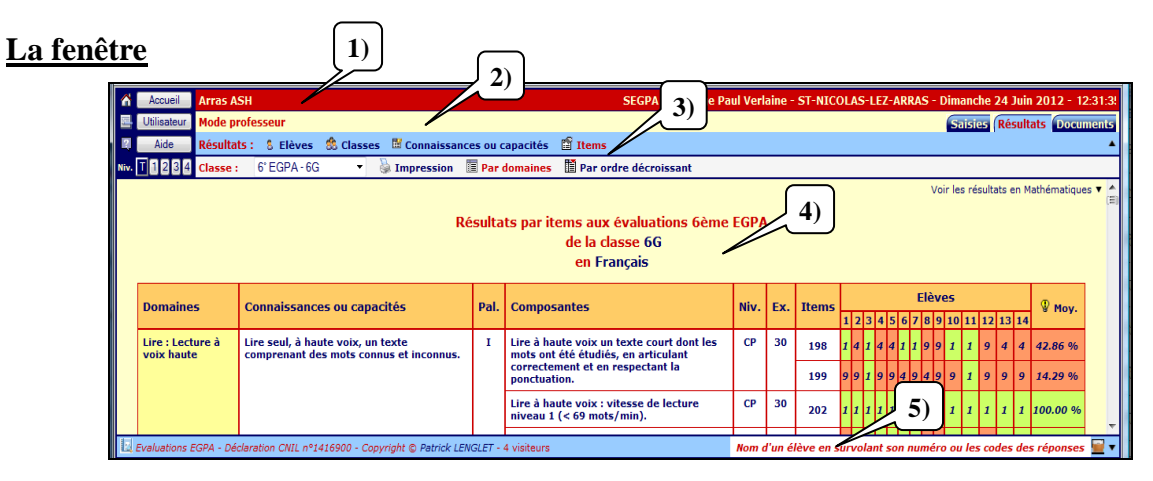

Application webASH Suivi des élèves

#### **1) La barre de titre de l'application**

Elle affiche le nom et la ville de l'établissement, la date et l'heure.

SEGPA du collège Paul Verlaine - ST-NICOLAS-LEZ-ARRAS - Dimanche 9 Août 2009 - 18:33:55 **6** Accueil **Arras ASH** 

<sup><sup>t</sup> Retourner à la page d'accueil : cliquez sur '**Accueil**' ou sur  $\Omega$ .</sup>

#### **2) La barre de dossiers**

Elle affiche le mode (directeur ou professeur) et les onglets des dossiers de travail.

Utilisateur | Mode professeur Saisies Résultats Documents

- <sup>-</sup> $\oplus$  Afficher les informations concernant l'utilisateur : cliquez sur '**Utilisateur**' ou sur  $\Box$ .
- Ouvrir un dossier (« Saisies », « Résultats », « Documents »…) : cliquez sur l'onglet. Le dossier s'ouvre et affiche la barre d'actions (simple ou double) et la première page de travail.

#### **3) La barre d'actions**

Elle affiche les différentes actions réalisables dans le dossier ouvert.

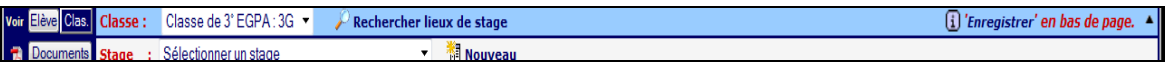

- $\Theta$  Aller en haut de la page : cliquez sur  $\blacktriangle$ .
- $\Diamond$  Passer du mode élève au mode classe : cliquez sur  $\Box$  Elève  $\bigcup$  ou sur  $\bigcup$  Clas.
- $\Diamond$  Passer d'un élève à l'autre ou d'une classe à l'autre : cliquez sur  $\Box$  ou sur  $\Box$ .
- $\Diamond$  Ouvrir une page de travail : cliquez sur une action ou sur son bouton (à gauche de l'action).

#### **4) La page de travail**

Elle affiche le titre et toutes les informations nécessaires.

 $\Diamond$  Effectuer une action : cliquez sur un des boutons (affichage de l'action en survolant le bouton).

#### **5) La barre d'état (en bas de la fenêtre)**

Suivi des élèves - Déclaration CNIL n°1416900 - Copyright © Patrick LENGLET - 1 visiteur

Elle affiche des informations complémentaires.

 $\frac{4}{2}$  Classe de 3° EGPA : 3G - projets individuels de formation

- Imprimer les éléments à destination des élèves d'une classe pour accéder à l'application « *LPC*   $\&$  *PDMF* » : cliquez sur  $\frac{41}{12}$ .
- <sup><sup>4</sup> Ouvrir l'application « *Evaluation des élèves* » : cliquez sur  $\blacksquare$ .</sup>
- $\Diamond$  Ouvrir l'application « *LPC & PDMF* » à l'usage des élèves : cliquez sur  $\Box$ .
- $\Diamond$  Aller en bas de la page : cliquez sur  $\blacktriangledown$ .

# **MODE 'DIRECTEUR'**

**L'affichage est de meilleure qualité avec Internet Explorer version 8 ou supérieure. Paramètres d'affichage : résolution avec une définition horizontale de 1280 pixels minimum. Après 30 minutes d'inactivité, l'application se déconnecte automatiquement.**

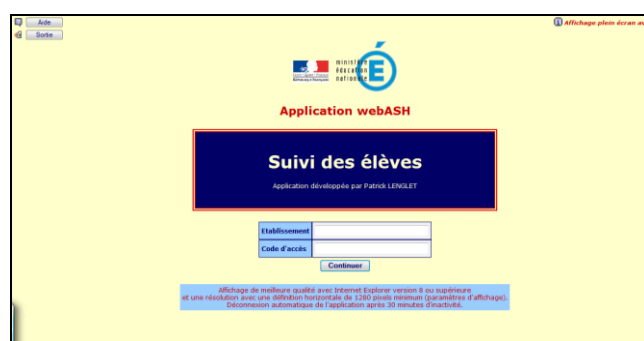

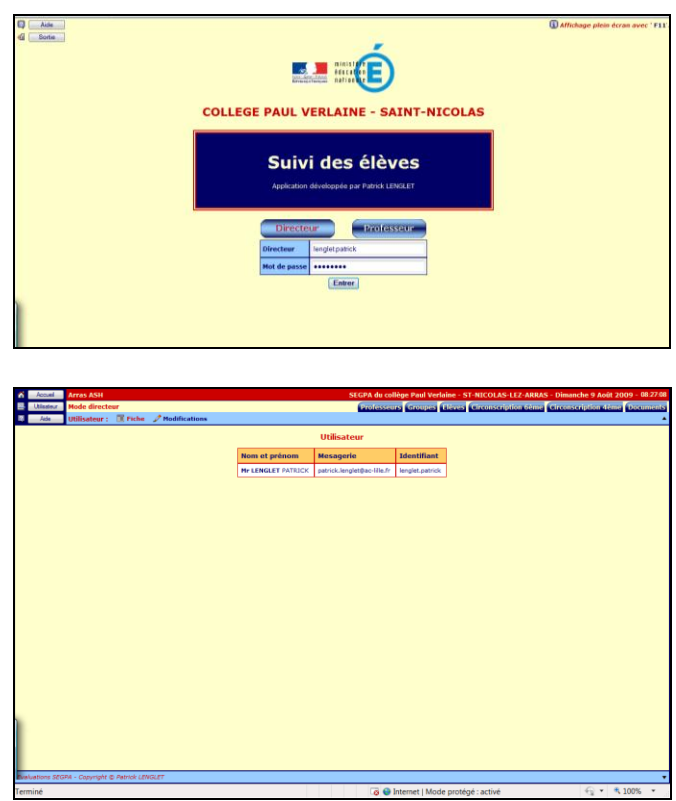

- **1. Entrée dans l'établissement**
- **Voir le guide d'utilisation** : cliquez sur  $\int$  ou sur  $\mathbb{Z}$ . **Guide**
- **Obtenir de l'aide** : cliquez sur  $\overline{\mathsf{Aide}}$  ou sur  $\overline{\mathbb{Q}}$ .
- Tapez l'**identifiant de l'établissement**.
- Tapez le **code d'accès**.
- <sup></sub><sup>O</sup> Cliquez sur  $\boxed{\text{Continuer}}$ </sup>
- **Sortir de l'établissement** : cliquez sur  $\Box$  ou sur  $\mathbf{\P}$ . Sortie
- **2. Entrée dans le mode 'Directeur'**
- <sup>O</sup> Cliquez sur Directeur
- Tapez l'**identifiant**.
- Tapez le **mot de passe**.
- <sup></sub>O</sup> Cliquez sur **Entrer**
- **Sortir du mode 'Directeur'** : cliquez  $\text{sur }$   $\text{Accuel}$  ou sur  $\text{or }$
- **3. Utilisateur**
- **Afficher les informations concernant**  l'utilisateur : cliquez sur **Utilisateur** ou  $\overline{\mathbf{s}}$ ur  $\overline{\mathbf{z}}$
- **Modifier les informations concernant l'utilisateur** (le mot de passe ou la messagerie) : cliquez sur '**Modifier**' ou  $\mathbf{S}$ ur  $\mathbf{C}$

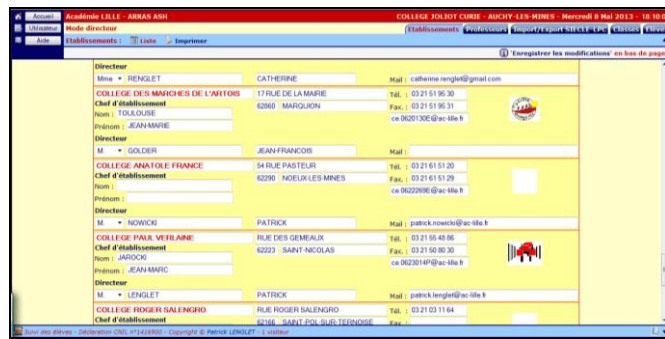

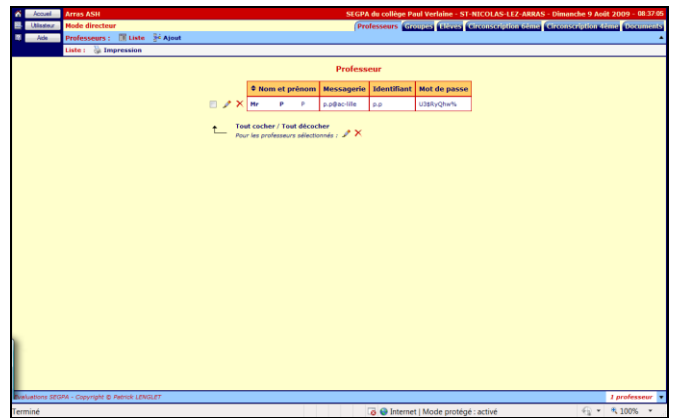

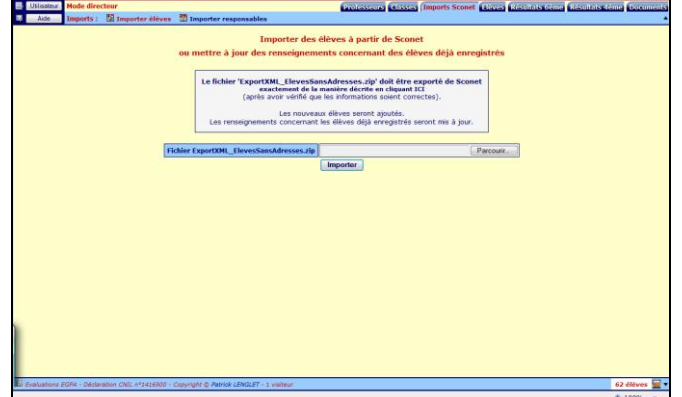

#### **4. Etablissements**

- **Afficher la liste des établissements de la circonscription** : cliquez sur . **Etablissements**
- **Imprimer la liste des établissements** : cliquez sur 'Imprimer' ou sur .
- **Modifier des informations concernant l'établissement** : nom et prénom du chef d'établissement.
- **Importer le logo de l'établissement (fichier image dont le nom est logo.jpg)** : cliquez sur  $\left($ Parcourir... )
- <sup>*n*</sup> Cliquez sur **Enregistrer**

### **5. Professeurs**

- **Afficher la liste des professeurs** : cliquez sur **Professeurs**, cliquez sur 'Liste' ou sur  $\mathbb{E}$ .
- $\Theta$  **Modifier l'ordre** : cliquez sur  $\blacklozenge$  devant Noms et prénoms.
- **Modifier les informations concernant un professeur** (plusieurs professeurs : cases  $\text{cochées}$ ) : cliquez sur  $\mathscr{L}$ .
- **Supprimer un professeur** (plusieurs professeurs : cases cochées) : cliquez sur  $\times$
- **Imprimer la liste des professeurs** : cliquez sur '**Imprimer**' ou sur .
- **Ajouter un professeur** : cliquez sur **Ajout**' ou sur  $\frac{1}{2}$
- **6. Imports des données de SIECLE**

**Exporter de SIECLE les fichiers 'ExportXML\_ElevesSansAdresses.zip' et 'ExportXML\_ResponsablesAvecAdresses.zip'** comme l'indique le document téléchargeable (cf. Annexe).

- **Importer des élèves ou mettre à jour les renseignements concernant des élèves déjà enregistrés :** : cliquez sur '**Importer élèves**' ou sur .
- **Choisir le fichier à télécharger ('ExportXML\_ElevesSansAdresses.zip')** : cliquez sur **Parcourir...**
- **Importer le fichier** : sélectionnez l'année scolaire et cliquez sur *Importer*

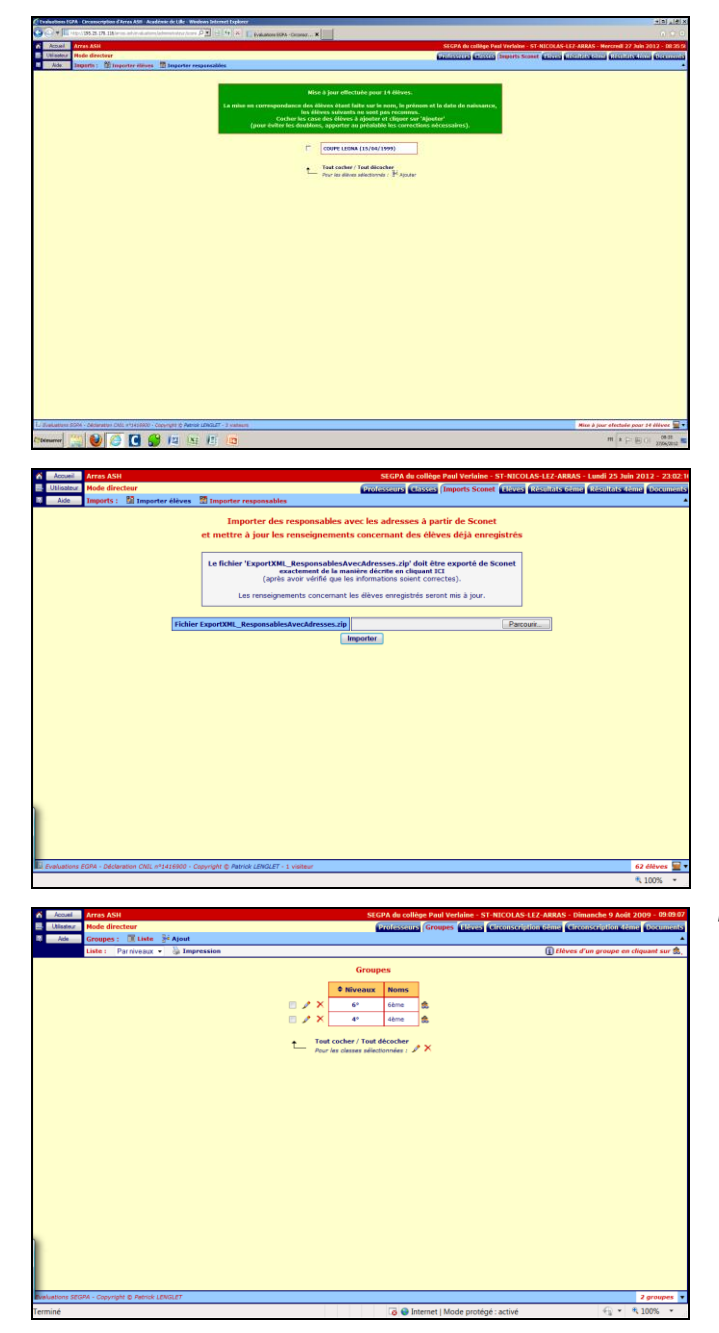

- **Sélectionner les divisions des élèves à importer ou à mettre à jour** : cochez les cases des divisions des élèves à importer ou à mettre à jour.
- **Affecter les élèves aux classes** : sélectionnez ou créez les classes, puis cliquez sur '**Continuer**' ou sur .

*Les élèves reconnus (mise en correspondance sur le nom, le prénom et la date de naissance) sont mis à jour.*

*La liste des élèves non reconnus s'affiche.*

 **Ajouter des élèves :** parmi les élèves non reconnus, cochez les cases des élèves à ajouter, puis cliquez sur '**Ajout**' ou sur .

**Attention ! Pour éviter les doublons, vérifiez que les élèves à ajouter ne sont pas déjà enregistrés (erreurs dans le nom, le prénom ou la date de naissance)***.*

- **Importer des responsables ou mettre à jour des renseignements concernant des responsables déjà enregistrés :** : cliquez sur '**Importer responsables**' ou sur .
- **Choisir le fichier à télécharger ('ExportXML\_ResponsablesAvecAdresses.zip')** : cliquez sur **Parcourir...**
- **Importer le fichier :** sélectionnez l'année scolaire et cliquez sur *importer*
- **7. Classes**
- **Afficher les classes** : cliquez sur **Classes**, cliquez sur '**Liste**' ou sur **...**

choisissez la liste par niveaux ou par noms.

*Le nombre de classes est indiqué en bas de la fenêtre.*

- $\Theta$  **Modifier l'ordre** : cliquez sur  $\blacklozenge$  devant Niveaux.
- **Modifier le nom d'une classe** (plusieurs classes : cases cochées) : cliquez sur .
- <sup>•</sup> Supprimer une classe (plusieurs classes : cases cochées) : cliquez sur  $\times$

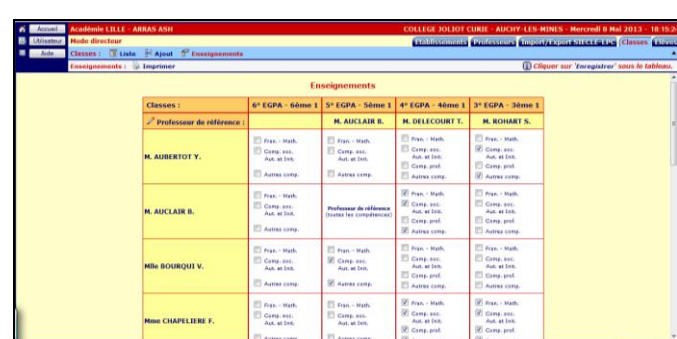

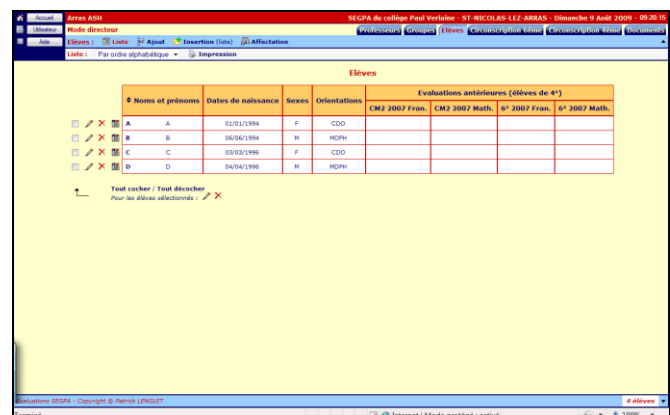

#### **Attention ! Les élèves de la classe supprimée ne sont plus affectés***.*

- **Afficher la composition d'une classe** : cliquez sur le nom de la classe ou sur  $\mathbb{S}$ . **Imprimer la composition de la classe** : cliquez sur '**Imprimer**' ou sur . **Modifier la composition de la classe** : cliquez '**Affectations**' sur .
- **Imprimer la liste des classes** : cliquez sur **'Imprimer'** ou sur  $\frac{1}{2}$ .
- **Imprimer les éléments à destination des élèves d'une classe pour accéder à l'application «** *LPC & PDMF* **»** : cliquez sur  $\frac{41}{12}$ .
- **Ajouter une classe** : cliquez sur '**Ajout**' ou sur  $\frac{1}{2}$ .
- **Paramétrer l'accès des professeurs aux classes (professeurs de référence, enseignements)** : cliquez sur **'Enseignements'** ou sur  $\mathbf{F}$ .
- **Paramétrer l'accès des professeurs aux classes (professeurs de référence, enseignements)** : cliquez sur '**Enseignements**' ou sur  $\mathbf{S}^n$ .

# **8. Elèves**

 **Afficher la liste des élèves** : cliquez sur , cliquez sur '**Liste**' ou sur  $\mathbb{E}$ , choisissez la liste par ordre alphabétique ou par âges.

*Le nombre total d'élèves est indiqué en bas de la fenêtre.*

- $\Theta$  **Modifier l'ordre** : cliquez sur  $\blacklozenge$  devant Noms et prénoms.
- **Imprimer la liste des élèves** : cliquez sur '**Imprimer**' ou sur .
- **Modifier les informations concernant un élève** (plusieurs élèves : cases cochées) : cliquez sur  $\mathscr{L}$ .
- **Supprimer un élève** (plusieurs élèves : cases cochées) : cliquez sur  $\mathsf{\times}$ . **Attention ! Cette action efface les**

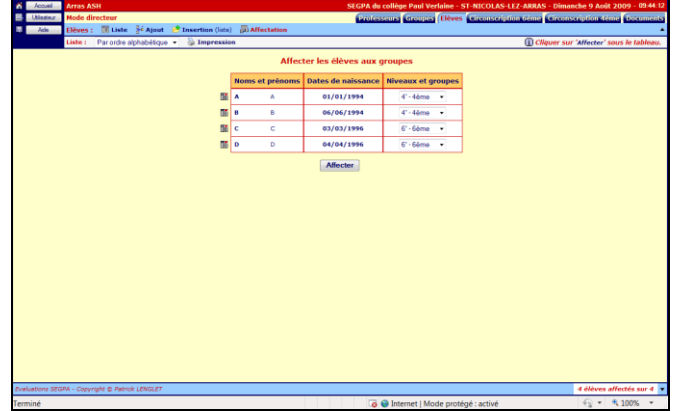

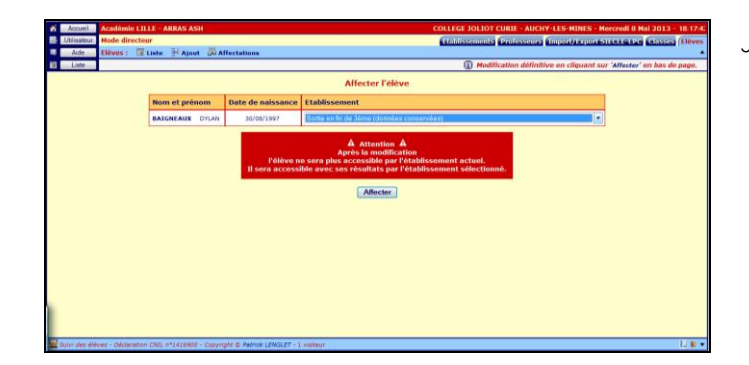

**réponses et les résultats aux évaluations de l'élève.**

 **Affecter un élève à un autre établissement** : cliquez sur , sélectionnez l'établissement. **Attention ! Après la modification, l'élève ne sera plus accessible par l'établissement actuel. Il sera accessible avec ses résultats par l'établissement sélectionné.**

**Il existe deux façons d'ajouter des élèves :**

- **soit ajouter un élève à la fois,**
- **soit insérer une liste d'élèves.**
- **Ajouter un élève** : cliquez sur '**Ajout**' ou sur  $\frac{1}{2}$
- **Affecter les élèves aux classes** : cliquez sur '**Affectations'** ou sur  $\frac{1}{2}$ .

*Le nombre d'élèves affectés à une classe est indiqué en bas de l'écran.*

- **Modifier l'ordre** : la liste peut être affichée par ordre alphabétique, par ordre d'âge, par classes.
- $\Diamond$  Pour chaque élève, sélectionnez la classe.
- <sup></sub><sup>t</sup> Cliquez sur **Affecter**</sup>
- **Affecter un élève à un autre établissement** : cliquez sur , sélectionnez l'établissement. **Attention ! Après la modification l'élève ne sera plus accessible par l'établissement actuel. Il sera accessible avec ses résultats par l'établissement sélectionné.**
- **Imprimer les élèves par classes** : cliquez sur '**Imprimer**' ou sur .
- **Affecter un élève à un autre établissement** : cliquez sur , sélectionnez l'établissement. **Attention ! Après la modification l'élève ne sera plus accessible par l'établissement actuel. Il sera accessible avec ses résultats par l'établissement sélectionné.**

# **LE MODE 'PROFESSEUR'**

**L'affichage est de meilleure qualité avec Internet Explorer version 8 ou supérieure. Paramètres d'affichage : résolution avec une définition horizontale de 1280 pixels minimum. Après 30 minutes d'inactivité, l'application se déconnecte automatiquement.**

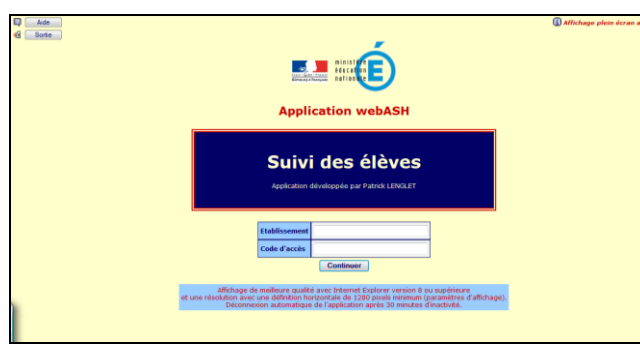

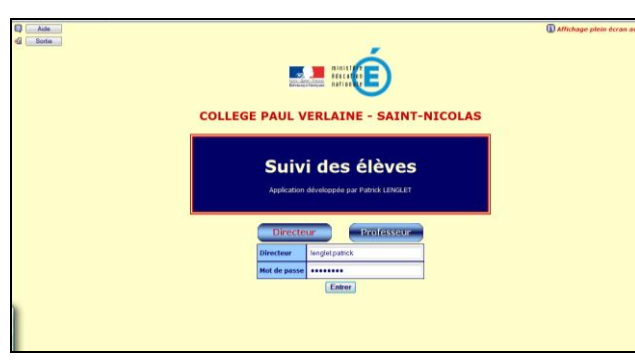

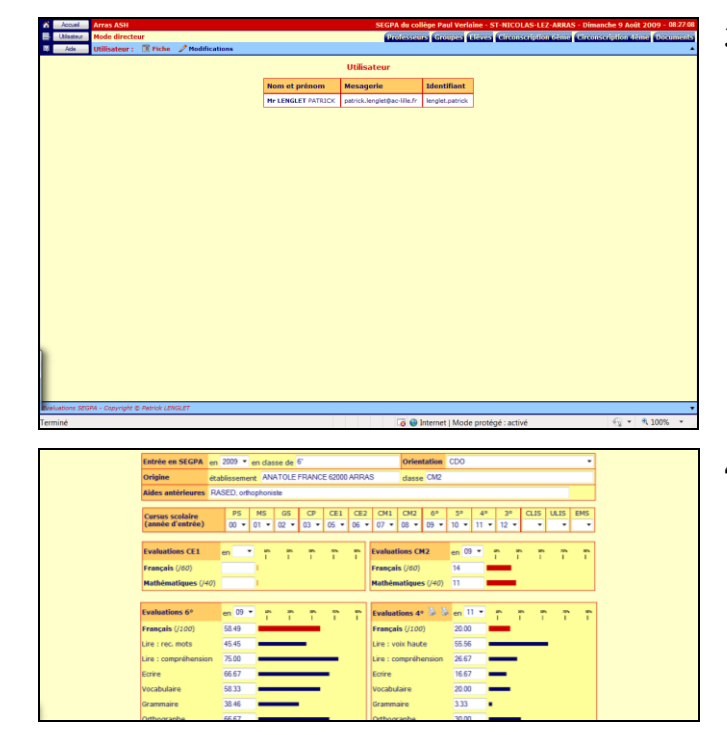

- **1. Entrée dans l'établissement**
- **Voir le guide d'utilisation** : cliquez sur Guide  $\bigcup$  ou sur  $\bigtriangledown$ .
- **Obtenir de l'aide** : cliquez sur  $\overline{\mathsf{Aide}}$  ou sur  $\overline{\mathbb{Q}}$ .
- Tapez l'**identifiant de l'établissement**.
- Tapez le **code d'accès**.
- <sup></sub> Cliquez sur Continuer</sup>
- **Sortir de l'établissement** : cliquez sur  $\Box$  ou sur  $\mathbf{\P}$ . Sortie
- **2. Entrée dans le mode 'Professeur'**
- <sup>+</sup> Cliquez sur Professeur
- Tapez l'**identifiant**.
- Tapez le **mot de passe**.
- $\Diamond$  Cliquez sur  $\Box$  Entrer
- **Sortir du mode 'Professeur'** : cliquez  $\sin$   $\cos$   $\cos$   $\cos$   $\cos$   $\cos$
- **3. Utilisateur**
- **Afficher les informations concernant**  l'utilisateur : cliquez sur **Utilisateur** ou  $_{\rm sur}$   $\Xi$
- **Modifier les informations concernant l'utilisateur** (le mot de passe ou la messagerie) : cliquez sur '**Modifications**' ou sur .

# **4. Renseignements**

- **Afficher les renseignements concernant un élève** (ou des élèves d'une classe en mode classe) : cliquez sur . **Renseignements**
- **Modifier des informations** : cliquez sur Enregistrer<sub>)</sub>

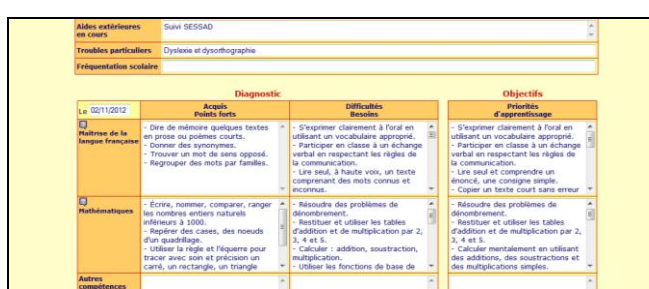

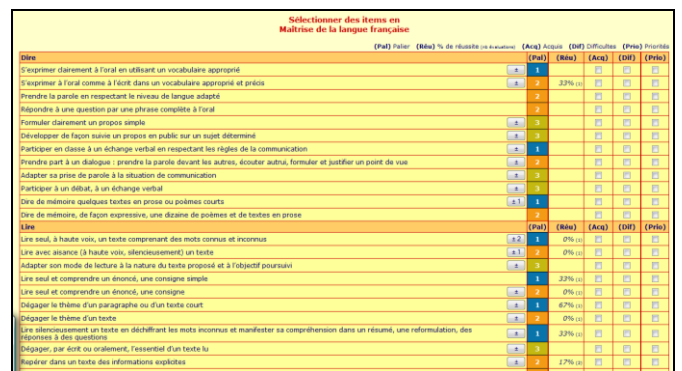

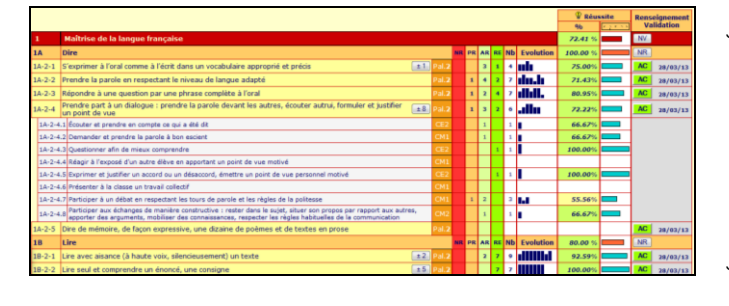

 **Imprimer les renseignements** : cliquez sur '**Imprimer**' ou sur .

# **5. Projets**

- **Afficher le projet individuel de formation d'un élève** (ou le projet de classe en mode classe) : cliquez sur . **Projets**
- **Afficher les éléments du projet** : cochez '**Diagnostic**', '**Objectifs**', '**Actions**' ou '**Régulation**' puis cliquez sur . Afficher
- **Sélectionner des items d'un domaine du LPC (paliers 1, 2 et 3 du SCCC)** : cliquez  $\overline{z}$ . Dans la nouvelle fenêtre qui s'ouvre, cochez les items ou leurs

composantes  $\left(\begin{array}{c} + \end{array}\right)$  pour les envoyer dans '*Acquis*', '*Difficultés*' ou '*Priorités*', et cliquer sur **Envoyer** 

- **Définir si le projet est accessible à l'élève dans l'application «** *LPC & PDMF* **»** : cochez '**Accessible à l'élève**'.
- **Modifier des informations** : cliquez sur Enregistrer ).
- **Créer un nouveau projet** : cliquez sur '**Nouveau**' ou sur .
- **Copier un projet** : cliquez sur '**Copier**' ou sur  $\mathbb{Z}$
- **Supprimer un projet** : cliquez sur **'Supprimer'** ou sur  $\mathbb{X}$ .
- **Imprimer le projet** : cliquez sur **Tmprimer**' ou sur  $\frac{1}{2}$ .

# **6. Compétences**

- **Afficher le livret personnel de compétences d'un élève** (ou des élèves d'une classe en mode classe) : cliquez sur , cochez '**Renseigner le Compétences LPC et Valider**'. Sélectionnez le plan, le palier, la compétence et les items.
- **Renseigner un item ou un domaine, valider une compétence** : cliquez sur

NRU. Si des évaluations ont été enregistrées, elles apparaissent avec l'évolution et le pourcentage de réussite.

 **Modifier des informations** (et importer le fichier ci-dessus) : cliquez sur Enregistrer<sub>)</sub>.

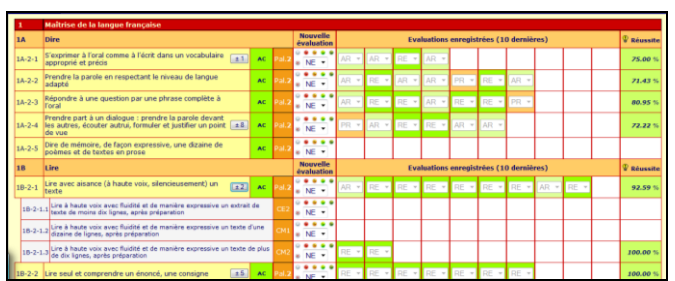

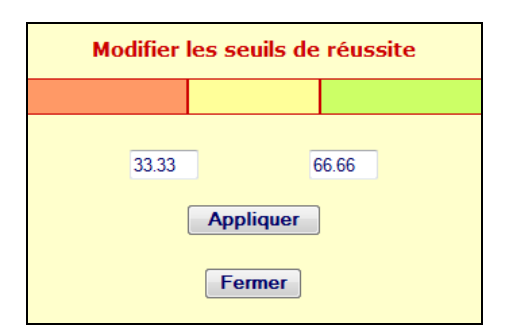

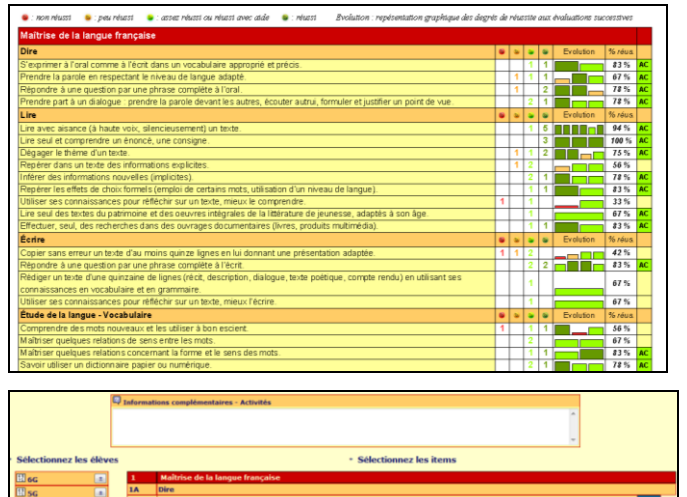

- **Imprimer le LPC d'un élève** (ou le LPC simplifié pour les familles des élèves d'une classe en mode classe) : cliquez sur **'Imprimer'** ou sur  $\frac{1}{2}$ .
- **Afficher les évaluations d'un élève** (ou des élèves d'une classe en mode classe) : cochez '**Evaluer**'. Sélectionnez le plan, le palier, la compétence et les items.
- **Afficher les composantes d'un item** : cliquez sur  $\left(\begin{array}{c} + \\ - \end{array}\right)$ .
- **Evaluer un item** : cliquez sur  $\odot$  (ABsent),  $\odot$  (Non Réussi),  $\odot$  (Peu Réussi), CAssez Réussi ou Réussi avec Aide) ou  $\bullet$  (REussi).
- **Modifier des informations** (et importer le fichier ci-dessus) : cliquez sur Enregistrer<sub>)</sub>.
- **Afficher et modifier les seuils de réussite** : cliquez sur  $\mathbf{\mathcal{P}}$ . Dans la nouvelle fenêtre qui s'ouvre, tapez le seuil entre  $\text{et}$  (par défaut : 33.33) et celui entre  $\text{et}$  et  $\text{par}$  (par défaut : 66.66) puis  $cliquez sur$   $\overline{ (Appliquez) }$ ,  $cliquez sur$ Fermer ou sur **X** pour sortir.
- **Editer les évaluations d'un élève** (ou des élèves d'une classe en mode classe) : cliquez sur '**Editer**' ou sur . Sélectionnez le plan, le palier, la compétence, la période, le contenu, les évaluateurs et cliquez sur . Editer
- **Afficher les plans de travail** (un plan de travail est une sélection d'items pour un groupe d'élèves) : cochez '**Planifier**'.
- **Créer un plan de travail** : cliquez sur **'Nouveau'** ou sur **is all indiquez** le nom du plan et l'accès (professeur ou équipe), sélectionnez le palier et les compétences, indiquez les informations complémentaires ou activités (activités de référence et activités de formation par champs professionnels en cliquant sur  $\mathbb{Q}_1$ , sélectionnez les élèves et les items ou les composantes en cliquant sur  $\left\lfloor \frac{+}{2} \right\rfloor$ . Cliquez

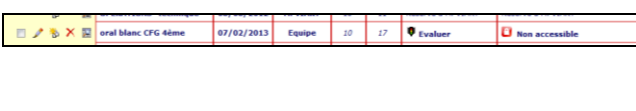

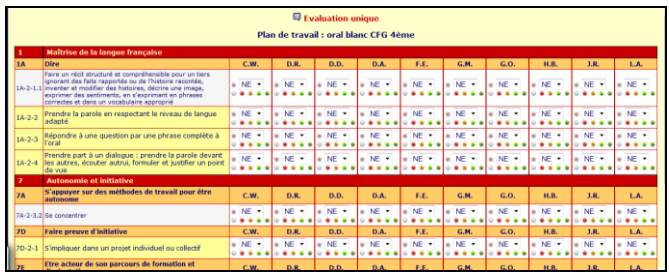

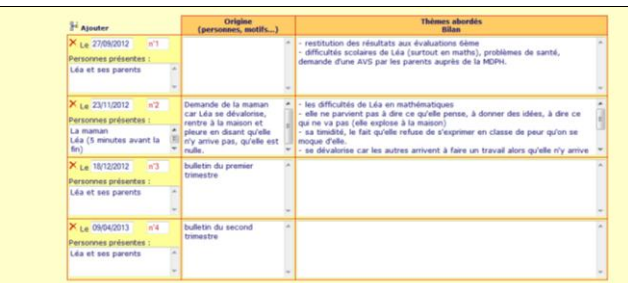

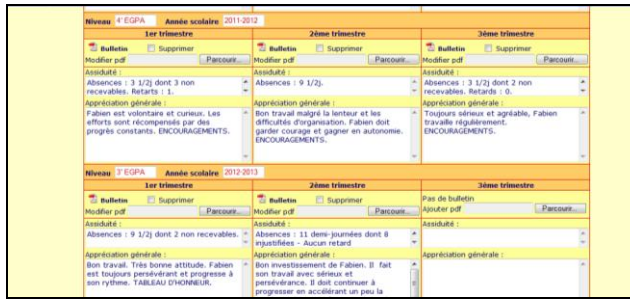

sur (Enregistrer).

- **Rendre accessible aux élèves un plan de travail pour l'autoévaluation dans l'application «** *LPC & PDMF* **»** : cliquez  $\mathbf{S}$ ur  $\mathbf{C}$
- **Modifier un plan de travail :** cliquez sur .
- **Copier un plan de travail :** cliquez sur .
- **Supprimer un plan de travail :** cliquez  $\text{sur } \mathsf{X}$ .
- **Afficher un plan de travail :** cliquez sur .
- **Evaluer un plan de travail** : soit dans **Planifier**' en cliquant sur  $\bullet$  (évaluation) unique d'un plan en lien avec l'autoévaluation de l'élève qui peut comparer son évaluation à celle du professeur), soit dans '**Evaluer**' en sélectionnant le plan (évaluations multiples).

# **7. Famille**

- **Afficher les rencontre avec la famille d'un élève** (ou des élèves d'une classe en mode classe) : cliquez sur . **Famille**
- **Ajouter une rencontre** : cliquez sur '**Ajouter'** ou sur  $\frac{1}{2}$
- **Modifier des informations** : cliquez sur Enregistrer ).
- **Supprimer une rencontre** : cliquez sur **'Supprimer'** ou sur  $X$ .
- **Imprimer les rencontres** : cliquez sur **'Imprimer'** ou sur  $\frac{1}{2}$ .

# **8. Conseils**

- **Afficher les appréciations générales des bulletins trimestriels d'un élève** (ou des élèves d'une classe en mode classe) : cliquez sur **Conseils**
- **Importer un bulletin trimestriel (au format pdf)** : cliquez sur  $\left(\frac{\text{Parcourir...}}{\text{Percourir...}}\right)$ .
- **Modifier des informations** (et importer le fichier ci-dessus) : cliquez sur Enregistrer<sub>)</sub>.
- **Imprimer les appréciations générales trimestrielles** : cliquez sur '**Imprimer**' ou sur  $\mathbb{R}$ .

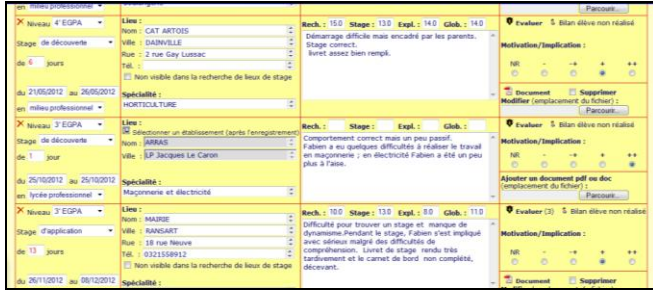

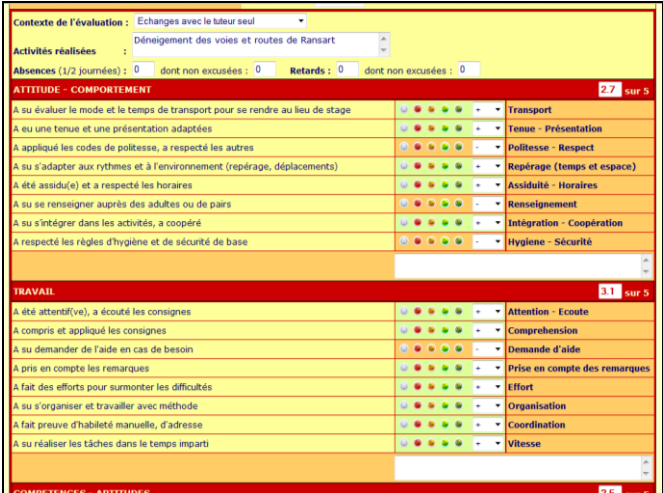

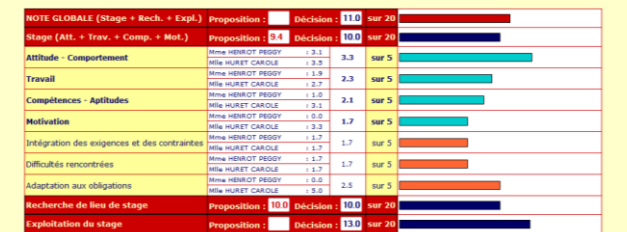

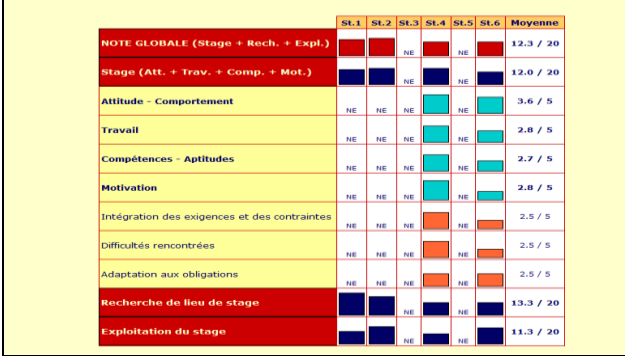

# **9. Stages**

- **Afficher les stages d'un élève** (ou des élèves d'une classe en mode classe) : cliquez sur . **Stages**
- **Ajouter un stage** : cliquez sur '**Ajouter**' ou sur  $\mathbf{F}$ .
- **B** Supprimer un stage : cliquez sur  $\times$ .
- **Importer un document (au format pdf ou doc**) : cliquez sur  $\left(\frac{\text{Parcourir...}}{\text{Parcourir...}}\right)$ .
- **Modifier des informations** : cliquez sur Enregistrer<sub>)</sub>.
- **Imprimer les stages** : cliquez sur **'Imprimer'** ou sur  $\frac{1}{2}$ .
- **Rechercher un lieu de stage** : cliquez sur '**Rechercher lieux de stage**' ou sur **.**
- **Evaluer un stage** : cliquez sur '**Evaluer**' ou sur  $\ddot{\bullet}$ . Dans la nouvelle fenêtre qui s'ouvre, cliquez sur  $\blacktriangleright$ , puis pour chaque item, cliquez sur  $\bullet$  (-),  $\bullet$  (+-),  $\bullet$  (+) ou  $\bullet$  (++).
- **Modifier des informations** : cliquez sur Enregistrer<sub>)</sub>.
- **Imprimer** : cliquez sur '**Imprimer**' ou  $\sin \frac{1}{2}$
- **Afficher la synthèse des évaluations d'un stage et noter le stage** : cochez '**Synthèse**'.
- **Imprimer** : cliquez sur '**Imprimer**' ou  $\sin \theta$ .
- **Afficher le bilan des stages effectués par l'élève** : cochez '**Bilan des stages**'.
- **Imprimer** : cliquez sur '**Imprimer**' ou  $\sin \frac{11}{5}$

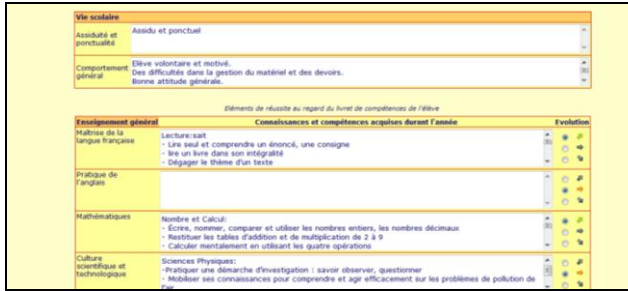

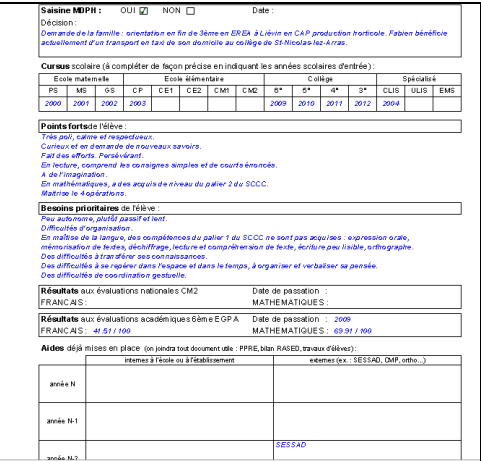

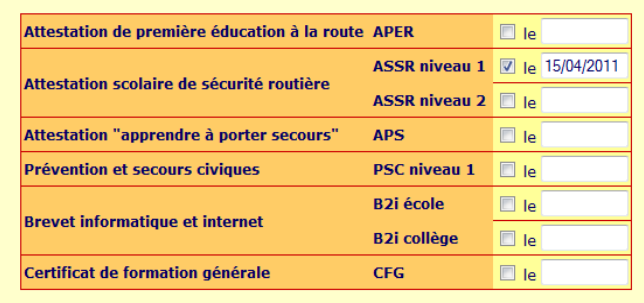

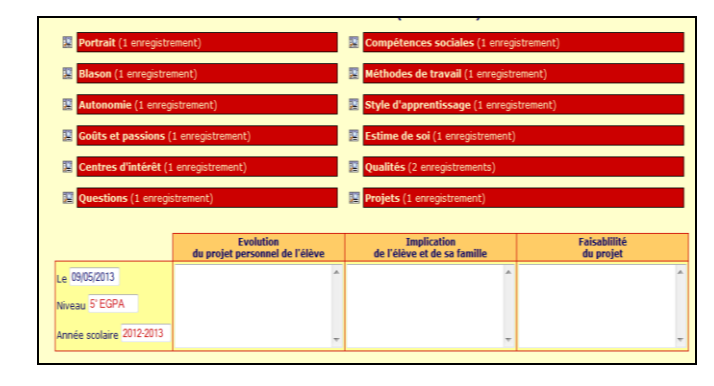

# **10. Bilans**

- **Afficher les bilans d'un élève** (ou des élèves d'une classe en mode classe) : cliquez sur . **Bilans**
- **Afficher un bilan annuel** : cochez l'année '**6°**', '**5°**', '**4°**' ou '**3°**'.
- **Sélectionner des items d'un domaine du LPC** (cf. '*Compétences*') : cliquez sur  $\mathbb{F}$ . Dans la nouvelle fenêtre qui s'ouvre, cochez les items acquis par l'élève à envoyer dans '*Connaissances et compétences acquises durant l'année*', et cliquer sur  $\big($ Envoyer
- **Afficher un bilan CDO/MDPH** : cochez '**CDO/MDPH**'.
- **Modifier des informations** (et importer le fichier ci-dessus) : cliquez sur Enregistrer<sub>)</sub>.
- **Créer un bilan** : cliquez sur '**Nouveau**' ou sur  $\mathbb{E}$ .
- **Supprimer un bilan** : cliquez sur **'Supprimer'** ou sur  $\mathbb{X}$ .
- **Imprimer un bilan** : cliquez sur **Tmprimer**' ou sur  $\frac{1}{2}$ .

# **11. Attestations**

- **Afficher les attestations et certifications d'un élève** (ou des élèves d'une classe en mode classe) : cliquez sur **Attestations**
- **Modifier des informations** : cliquez sur . Enregistrer
- **Imprimer les attestations et certifications** : cliquez sur '**Imprimer**' ou sur .

# **12. Orientation**

- **Afficher le Parcours de Découverte des métiers et des Formations d'un élève** (ou des élèves d'une classe en mode classe) : cliquez sur **Orientation**, cochez 'PDMF'.
- **Afficher les documents** : cliquez sur Documents
- **Afficher les documents enregistrés par l'élève dans l'application « LPC & PDMF »** (ou les élèves d'une classe en mode classe) : cliquez sur **puis sur**  $\mathcal{P}$ .

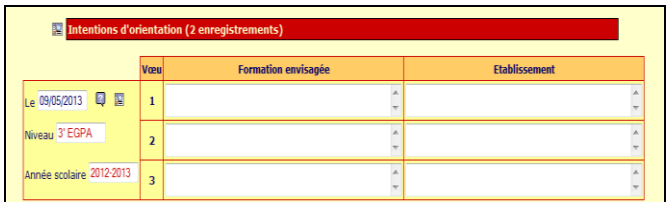

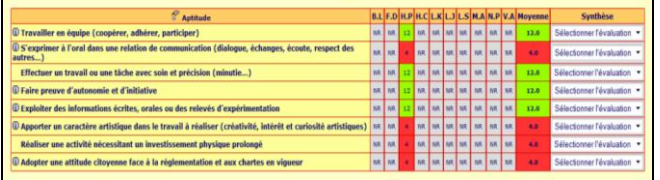

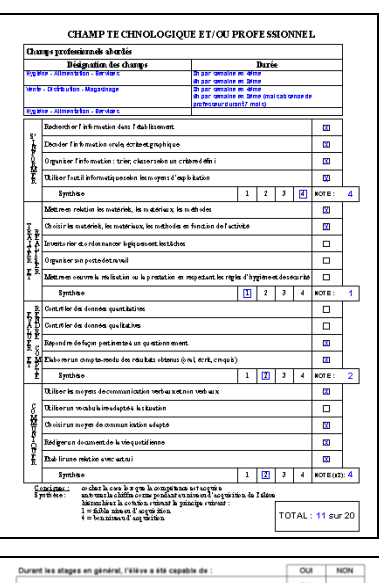

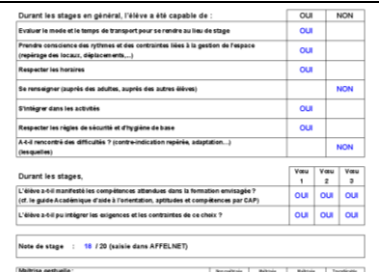

- **Modifier des informations** : cliquez sur Enregistrer<sub>)</sub>.
- **Imprimer** : cliquez sur '**Imprimer**' ou  $\sin \theta$ .
- **Afficher les vœux d'un élève** (ou des élèves d'une classe en mode classe) : cochez '**Vœux**'.
- **Afficher les intentions d'orientation enregistrées par l'élève dans l'application «** *LPC & PDMF* **»** (ou les élèves d'une classe en mode classe) : cliquez sur  $\mathbb{R}$ .
- **Sélectionner un CAP et un établissement** : cliquez sur  $\blacksquare$  et sur  $\blacksquare$
- **Afficher les aptitudes d'un élève de 3ème** (ou des élèves d'une classe en mode classe) : cochez '**Aptitudes**'.
- **Modifier des informations** : cliquez sur Enregistrer<sub>)</sub>.
- **Imprimer** : cliquez sur '**Imprimer**' ou  $\sin \theta$ .
- **Imprimer la grille classe ou les fiches individuelles aptitudes/vœux (en mode classe) :** cliquez sur '**Imprimer**' ou sur .
- **Afficher le bilan de fin de cycle d'un élève de 3ème** (ou des élèves d'une classe en mode classe) : cochez '**Bilan**'.
- **Modifier des informations** : cliquez sur Enregistrer<sub>)</sub>.
- **Imprimer** : cliquez sur '**Imprimer**' ou  $\sin \frac{1}{2}$ .

- **Afficher le dossier de validation de projet d'un élève de 3ème** (ou des élèves d'une classe en mode classe) : cochez '**Validation**'.
- **Modifier des informations** : cliquez sur Enregistrer<sub>)</sub>

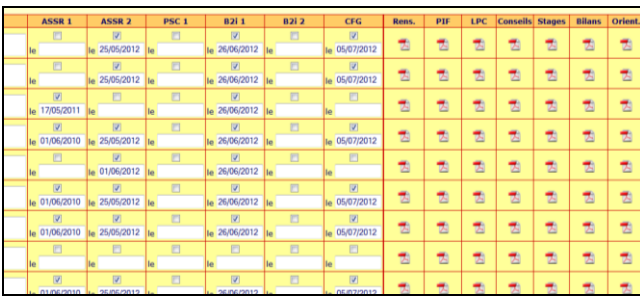

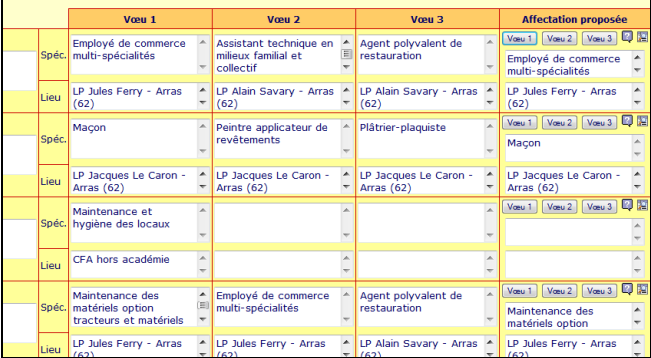

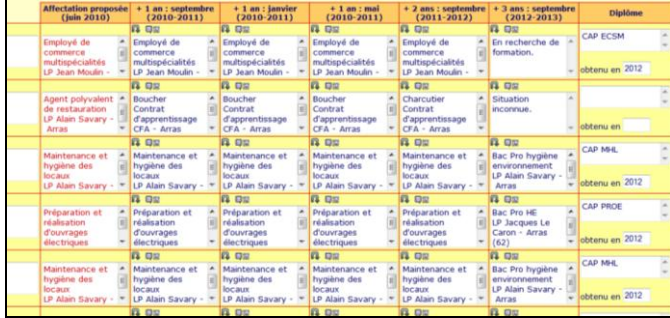

 **Imprimer** : cliquez sur '**Imprimer**' ou  $\sin \frac{11}{2}$ .

# **13. Post 3ème**

- **Afficher les archives concernant les élèves sortis en fin de 3ème les années précédentes** : cliquez sur , **Post 3ème** cochez '**Archives**'.
- **Modifier des informations** : cliquez sur Enregistrer<sub>)</sub>.
- **Imprimer les documents archivés** : cliquez sur ou sur  $\mathbb{Z}$ .
- **Imprimer la liste des élèves sortis en fin 3 ème avec les attestations et certifications** : cliquez sur '**Imprimer**' ou sur  $\mathbf{a}$ .
- **Afficher les affectations des élèves sortis en fin de 3ème les années précédentes** : cochez '**Affectations**'.
- **Affecter un élève en copiant un des vœux** : cliquez sur  $\vee$  vœu ...
- **Affecter un élève en sélectionnant un CAP et un établissement** : cliquez sur et sur  $\frac{1}{2}$
- **Modifier des informations** : cliquez sur Enregistrer<sub>)</sub>.
- **<sup>t</sup> Imprimer les affectations : cliquez sur 'Imprimer'** ou sur  $\ddot{\bullet}$ .
- **Afficher le suivi des élèves sortis en fin de 3ème les années précédentes** : cochez '**Suivi**'.
- **Recopier l'affectation précédente** : cliquez sur  $\blacksquare$ .
- **Sélectionner un CAP et un établissement** : cliquez sur  $\boxed{2}$  .
- **Modifier des informations** : cliquez sur Enregistrer<sub>)</sub>.
- **Imprimer le suivi** : cliquez sur **Tmprimer**' ou sur  $\ddot{\bullet}$ .

#### Application webASH Suivi des élèves 18

**ANNEXE : Export des fichiers de SIECLE Elèves sans adresse et Responsables avec adresse**

**Dans Base élèves établissement (BEE) du Portail Agriates /ArenA :**

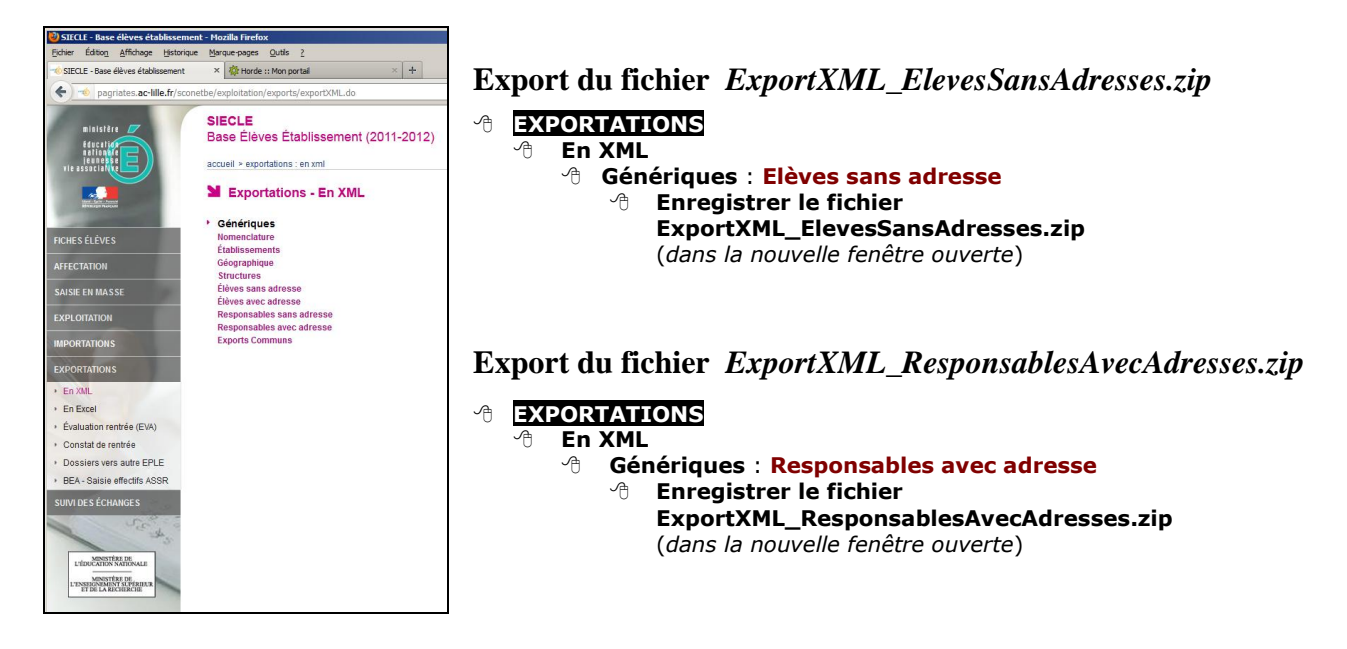

#### **Certaines informations n'existant pas dans SIECLE doivent être entrées**, dans

'Renseignements' en mode professeur : situation parentale, place dans la fratrie, transport scolaire, entrée en EGPA, orientation, aides antérieures, cursus scolaire, évaluations CE1 et CM2.

#### Application webASH Suivi des élèves  $\frac{20}{20}$